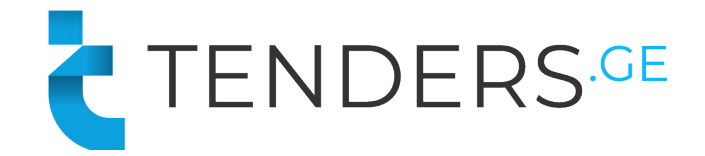

# **Instructions to Apply for E-Tender**

In order to apply for E-Tender, company needs to be registered on procurement web-page www.tenders.ge

E-Tender consists of 5 informational tabs.

- **•** Description
- Questions
- Proposal
- Auction
- Results
- **Messages**

## **1. Description**

In the description tab you can find short information about the tender content and requirements. Full tender documentation can be downloaded from the attached files at the bottom of the announcement text.

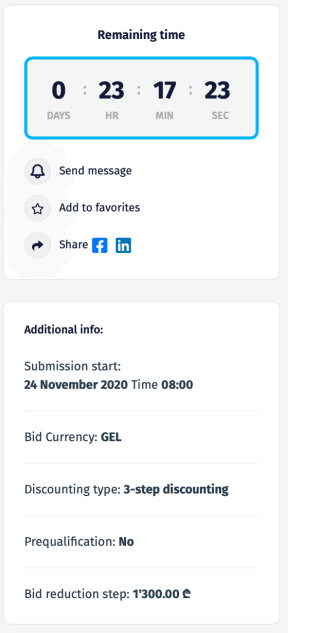

On the right side of the page you can view the counter that shows deadline of submitting the offer for the current tender.

Additional information shows:

- Bid submission start time;
- Bid Currency
- Discounting Type: No Discounting, 3 Step Discounting, Reverse/Forward Auction;
- § Prequalification option;
- **•** Bid reduction Step (If discounting is enabled).
- Max/Min Bid Ammount (If required)

#### **2. Questions**

In the following tab companies have possibility to ask questions directly to the procurer representative and receive the answer in the system. In order to use the following tab, user needs to be signed in. Questions asked by the company as well as the received answers are visible for all users, however the author of the question is hidden even for the procurer.

### **3. Proposal**

From proposal tab companies can apply for the e-tender.

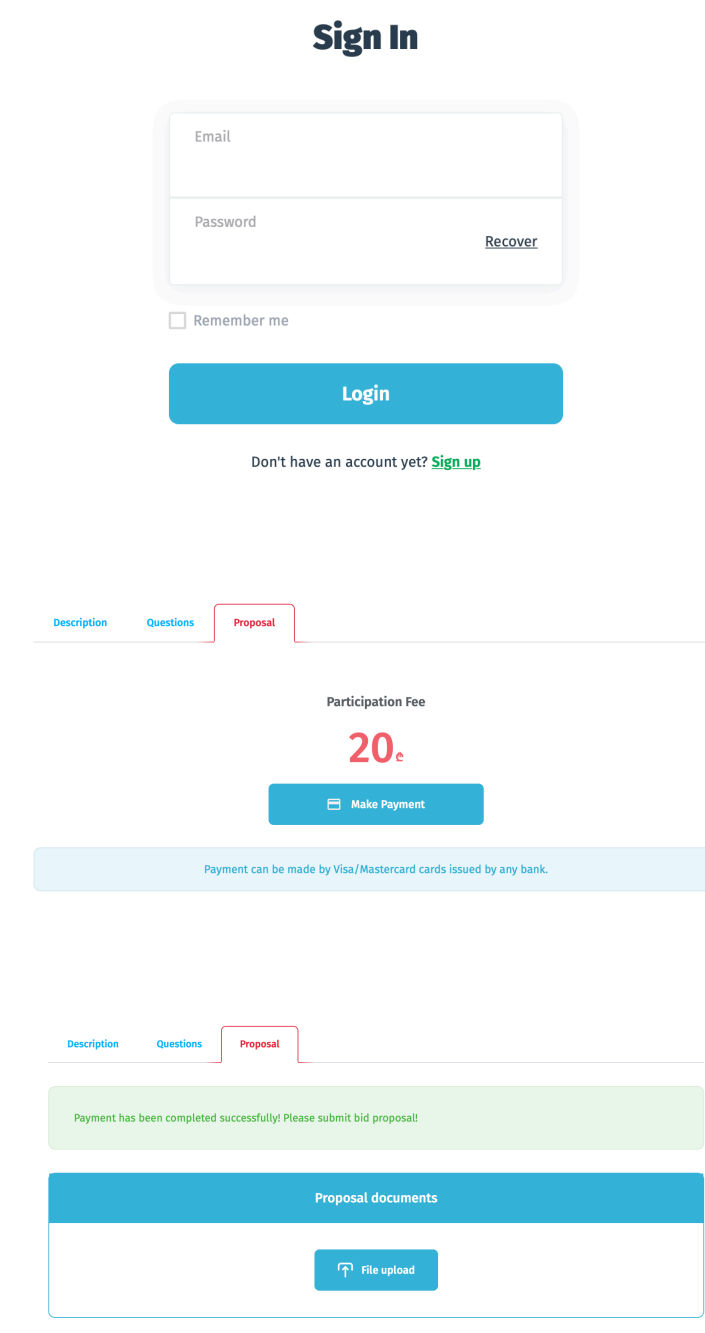

In order to apply for the tender, user should be signed in. In case your company is not registed on our web-page, please proceed with **"Sign Up"** button.

After signing in, you will be directed to payment page. Applying to e-tender costs 20 Georgian Lari. For making payment, press **"Make Payment".** Please note that in auctions announced by **VEON Georgia**, participation is free.

After Successful payment, you can start uploading the tender proposal by pressing "**File Upload".**

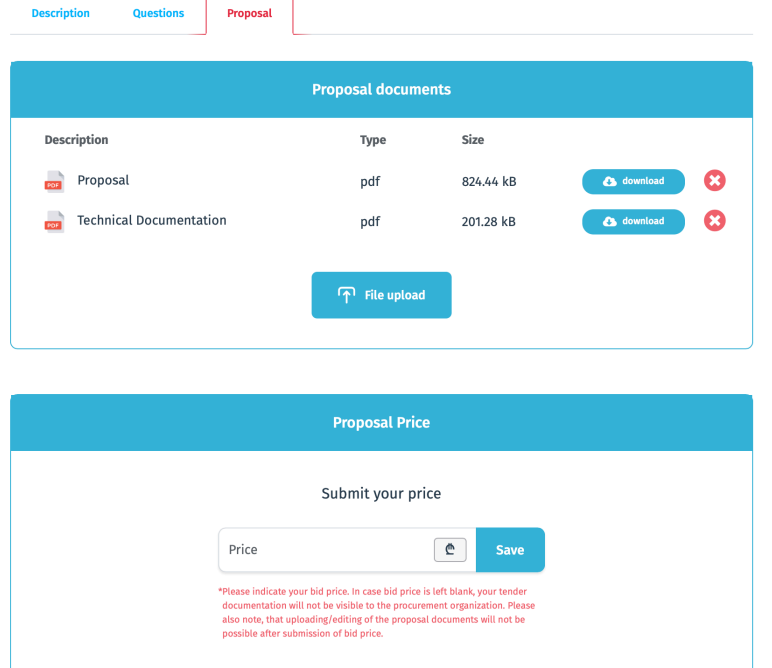

In each tender participant is required to upload minimum one document. In case you want to delete uploaded file, press button "**X**".

After uploading all the required documents, you can indicate the bid price and press **"Save".**

Please note that after saving the price, you will not be able to delete or add files to the proposal documents.

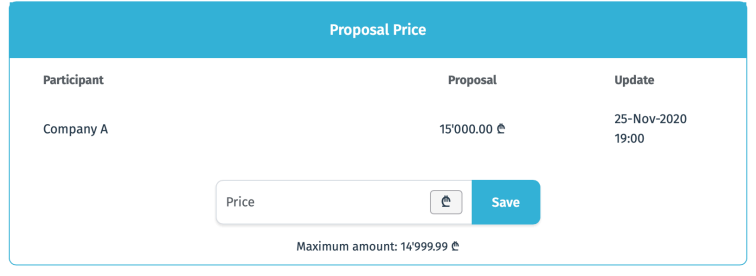

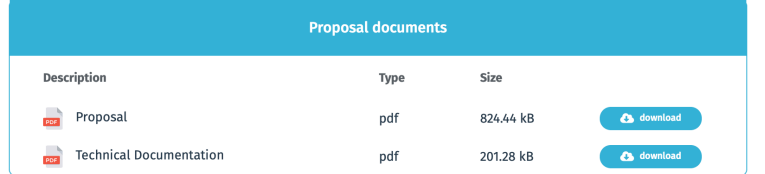

After saving the initial price, your bidding documents are successfully stored in the system. In case of willing to reduce the price before tender deadline, you can indicate the new price and press **"Save".**

Reducing the price should be done in accordance with the bid reduction step (In case it is enabled in the tender).

#### **5. Reverse Auction**

The auction is divided into two parts: Period before the start of online auction and reverse auction itself.

Before the auction starts, participants must upload their initial offers. Participant may reduce the initial price before the auction start by an amount not less than the auction bid determined in the tender.

Procurer may also set maximum bid limit in the auction so the supplier does not make an offer above the budget.

After the start of the auction 15 minute is defined, during which bidders can reduce their prices as many times as they need.

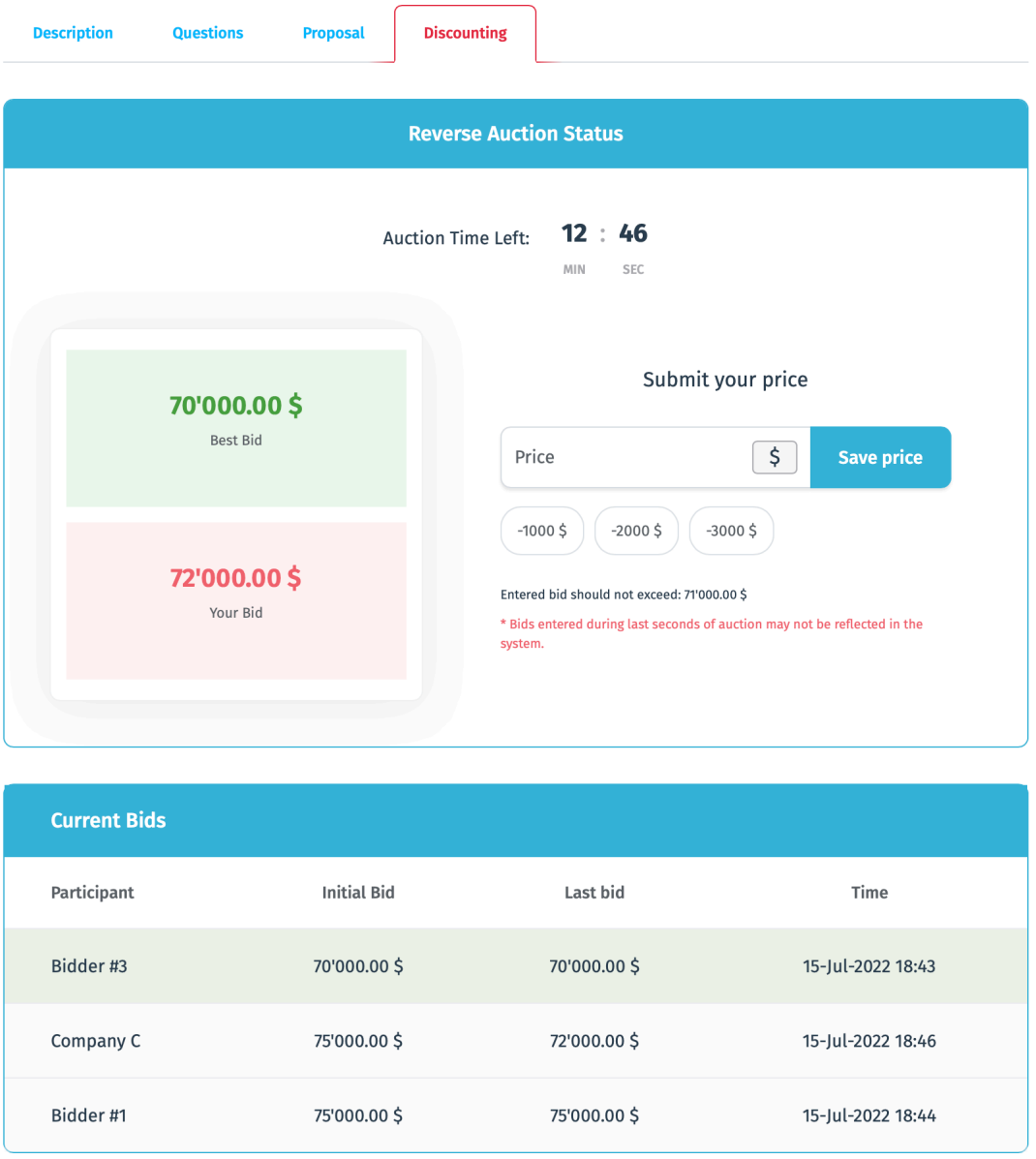

During the auction process, participants see how many companies are involved in auction, can see their prices but are not able to see their names.

In the colored status boxes, bidders can easily see the best price given in auction and also see their own price for comparison.

After the expiration of the initial 15 minutes, if bidders have not updated the price within the last 2 minutes, the auction ends. In case in the last 2 minutes before the time expires, any supplier has updated the price, the auction time will be reset to 2 minutes.

**Note:** Please note that the price changes made in the last few seconds during auction may not be reflected in the system.

#### **6. Messages**

After the tender deadline has passed, clarification tab is enabled. During the evaluation period procurer and supplier can

communicate using clarifications tab, so all the exchanged files and information are stored in the system.

Clarification statuses:

- Received Clarification request has been received from procurer;
- Sent Supplier has replied to clarification request.
- Closed Clarification chat is closed by the procurer.

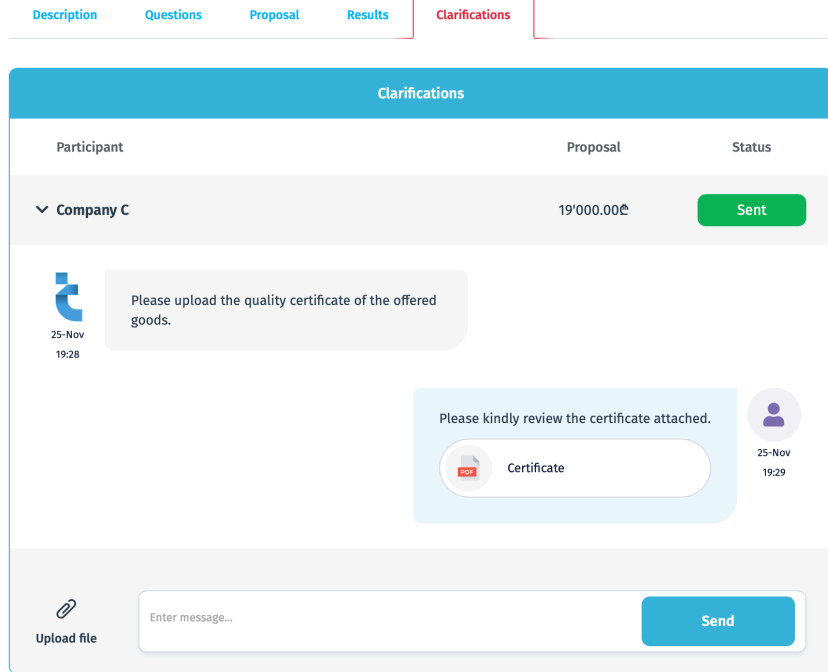

\* Please note that the communication can be initiated only by procurer representative.